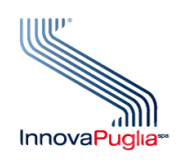

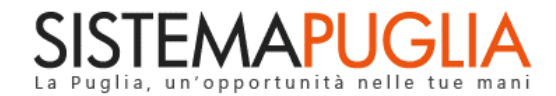

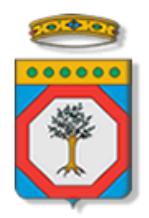

## Regione Puglia Dipartimento Politiche del Lavoro, Istruzione e Formazione Sezione Formazione

# **PON IOG Garanzia Giovani**

**"Atto Unilaterale d'Obbligo"**

**Iter Procedurale**

Settembre 2022

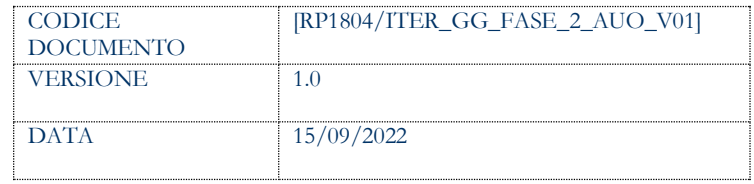

#### **CONTROLLO CONFIGURAZIONE**

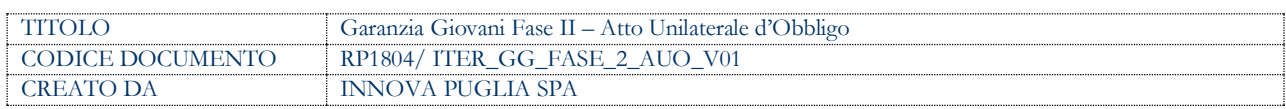

#### **STORIA DEL DOCUMENTO**

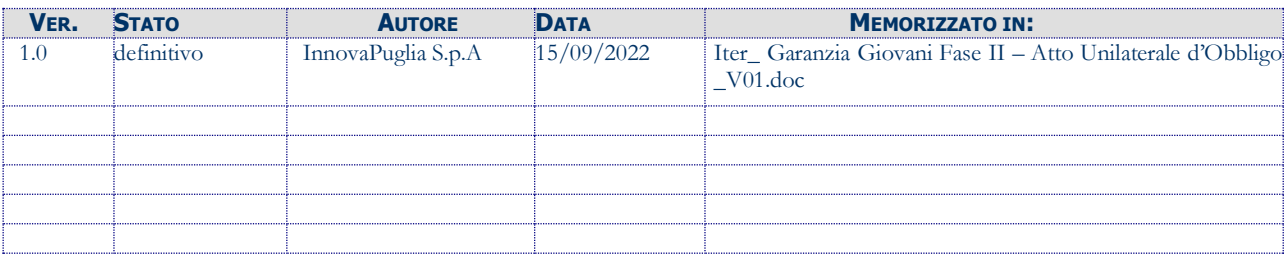

#### **STORIA DELLE REVISIONI**

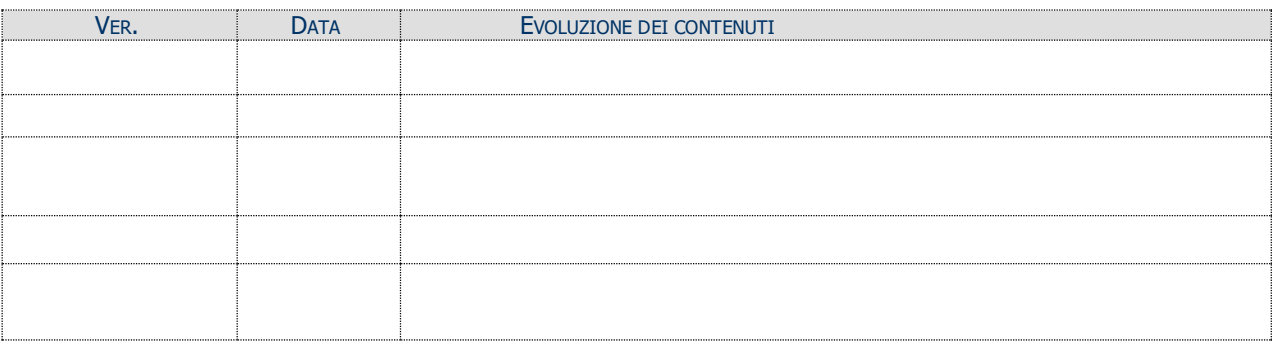

#### **MODIFICHE PREVISTE**

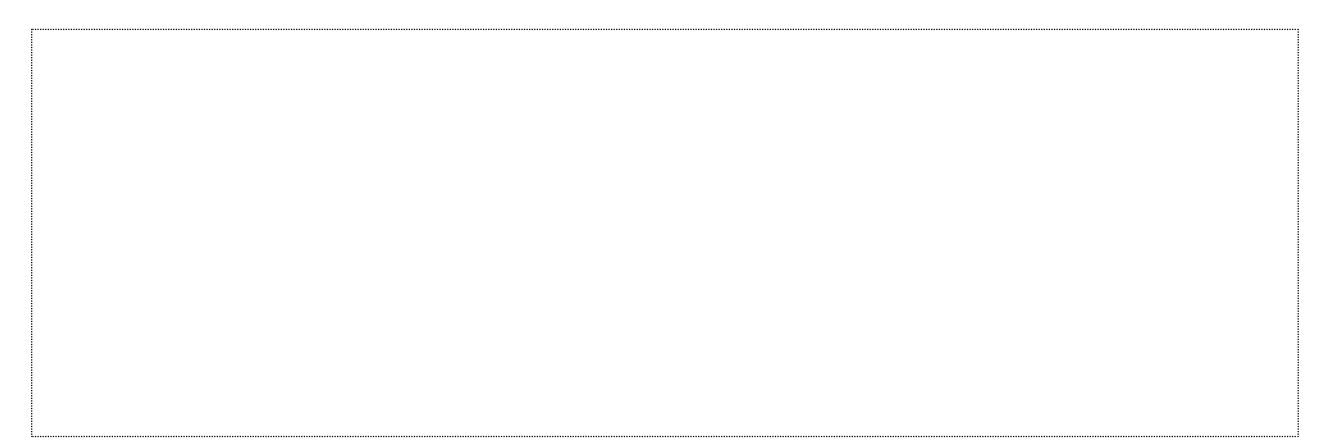

## **INDICE DEL DOCUMENTO**

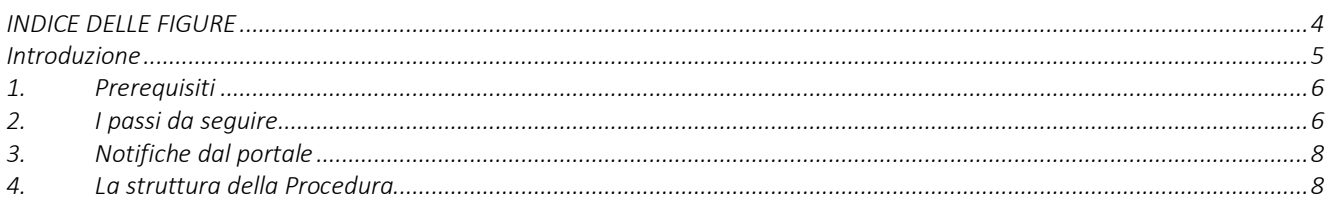

### <span id="page-3-0"></span>**INDICE DELLE FIGURE**

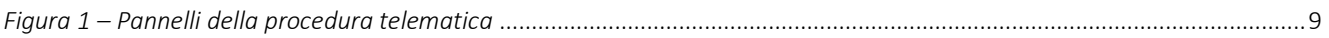

### <span id="page-4-0"></span>**Introduzione**

In questo documento è descritto in maniera sintetica come procedere operativamente alla formalizzazione e l'inoltro alla Regione Puglia dell'Atto Unilaterale d'Obbligo da parte degli Operatori autorizzati all'erogazione dei servizi relativi all'**Avviso Multimisura** approvato con determinazione dirigenziale n. 179 del 11/11/2020 della Sezione Programmazione Unitaria – Servizio Responsabile Fondo Sociale Europeo e s.m.i., per l'attuazione delle misure previste dal Piano Regionale della Garanzia Giovani Puglia, secondo quanto previsto dalla **Determinazione del Dirigente della Sezione Formazione n. 1313 del 06/09/2022.**

Per poter avere accesso alla procedura telematica è necessario essere registrati al portale Sistema Puglia [\(www.sistema.puglia.it\)](../../../../../../../AppData/Local/AppData/Local/AppData/AppData/Local/AppData/Local/Microsoft/Windows/INetCache/AppData/AppData/AppData/Local/Microsoft/AppData/Local/Microsoft/AppData/Local/Microsoft/Windows/Temporary%20Internet%20Files/Content.Outlook/AppData/Local/Packages/Microsoft.SkypeApp_kzf8qxf38zg5c/LocalState/Downloads/www.sistema.puglia.it).

La Procedura Telematica è presente in "La mia domanda" della sezione "Avviso Multimisura II Fase" della pagina dedicata all'**AVVISO MULTIMISURA – GARANZIA GIOVANI II FASE** attiva in Politiche e Mercato del Lavoro sul portale [www.sistema.puglia.it.](http://www.sistema.puglia.it/) (link diretto: [https://www.sistema.puglia.it/SistemaPuglia/multimisura\)](https://www.sistema.puglia.it/SistemaPuglia/multimisura), ed è attiva **dalle ore 12:00 del 15/09/2022 e sino alle ore 12:00 del 22/09/2022**.

Nella pagina dell'Avviso sono disponibili i servizi:

- Supporto Tecnico per avere assistenza sull'utilizzo della procedura telematica; la risposta sarà inviata dal Centro Servizi via e-mail prima possibile,
- **Richiedi Info** per le richieste di chiarimento circa il procedimento; la risposta sarà inviata dai referenti della Regione Puglia via e-mail prima possibile,
- **FAQ** servizio attraverso il quale la Regione mette a disposizione un archivio delle domande più frequenti pervenute agli uffici regionali.

A seguito di completa e corretta compilazione dei pannelli della procedura telematica sarà generato l'Atto Unilaterale d'Obbligo che dovrà essere firmato digitalmente dal Legale Rappresentante/Procuratore del soggetto capofila dell'ATS e allegato alla stessa procedura telematica.

I servizi telematici illustrati in questo documento possono essere utilizzati da addetti degli Operatori che abbiano le caratteristiche descritte nel paragrafo **Prerequisiti.**

La data e l'ora di trasmissione dell'Atto Unilaterale d'Obbligo firmato saranno certificate dal Sistema informatico. Il presente documento e tutti gli aggiornamenti successivi saranno disponibili sul portale nella pagina dell'iniziativa alla voce **Iter Procedurale – AUO.**

#### **1. Prerequisiti**

<span id="page-5-0"></span>Il prerequisito per poter procedere alla compilazione e trasmissione dell'Atto Unilaterale d'Obbligo è il seguente:

• Accedere al portale Sistema Puglia con utenza con la quale si è presentata l'istanza di candidatura per l'**Avviso Multimisura** che sia stata istruita positivamente da Regione Puglia.

## **2. I passi da seguire**

<span id="page-5-1"></span>I passi da seguire per poter procedere alla compilazione e trasmissione dell'Atto Unilaterale d'Obbligo sono:

- 1. *Accesso al portale Sistema Puglia*
- 2. *Accesso alla Procedura* **AUO** dalla sezione **Avviso Multimisura II Fase La mia domanda** della pagina **Avviso Multimisura - Garanzia Giovani II Fase**
- 3. *Compilazione di tutti i pannelli* presenti nella procedura
- 4. *Convalida dei dati inseriti*
- 5. *Trasmissione dell'Atto Unilaterale d'Obbligo firmato digitalmente*

L'operazione di compilazione dell'Atto può essere eseguita in più sessioni di lavoro, a condizione che si utilizzino le stesse credenziali utilizzate per la creazione della stessa; i dati inseriti possono essere modificati fino all'esecuzione dell'operazione di *"Convalida".* La modifica dei dati inseriti nei vari pannelli della domanda viene registrata a Sistema solo dopo aver azionato il pulsante "Salva".

Dopo l'avvenuta *"Trasmissione"* dell'Atto, la pratica rimane accessibile in modalità "solo lettura", all'utente che ha operato sul Sistema.

Nel corso della compilazione dei vari pannelli, il Sistema effettua in automatico le verifiche di alcuni vincoli o requisiti oggettivi dettati dall'**Avviso Multimisura e** secondo quanto previsto dall'**Atto Dirigenziale del Dirigente della Sezione Formazione n. 1313 del 06/09/2022.**

Nel caso in cui non sia completa la compilazione di tutti i pannelli obbligatori o non siano soddisfatti alcuni dei requisiti richiesti, il Sistema inibisce la funzione di chiusura della pratica fornendo specifici messaggi.

**ATTENZIONE:** Si evidenzia che i controlli eseguiti dalla procedura telematica non coprono tutti i vincoli previsti dall'Avviso e s.m.i. e dall'Atto Dirigenziale del Dirigente della Sezione Formazione n. 1313 del 06/09/2022.

Pertanto, nella fase di compilazione dell'Atto Unilaterale d'Obbligo è necessario comunque fare riferimento a quanto previsto nell'Avviso e s.m.i. e nell'Atto Dirigenziale del Dirigente della Sezione Formazione n. 1313 del 06/09/2022.

Solo se la domanda risulta nello stato **Trasmessa**, la procedura di trasmissione è da ritenersi completa. Lo **stato pratica** è sempre riportato in alto in ogni pannello della procedura. Per problemi di natura tecnica è possibile contattare il Centro Servizi Sistema Puglia attraverso il servizio on-line **Supporto Tecnico**, attivo sulla pagina dell'iniziativa. Le segnalazioni saranno gestite seguendo l'ordine cronologico di arrivo delle stesse. Eventuali segnalazioni che dovessero arrivare su canali diversi da questo indicato potrebbero essere ignorate o non gestite tempestivamente.

#### <span id="page-7-0"></span>**3. Notifiche dal portale**

Durante la compilazione dell'Atto attraverso la procedura telematica, il Sistema invia due comunicazioni via e-mail all'utente collegato al Portale, ai recapiti indicati nel profilo di registrazione (sempre visibile dalla funzione Modifica Profilo).

Le notifiche e-mail avranno come indirizzo del mittente **[portale@sistema.puglia.it](mailto:portale@sistema.puglia.it)** e sono le seguenti:

- 1. **Avviso Multimisura – Garanzia Giovani II Fase: Creazione Atto Unilaterale d'Obbligo.** Viene inviata all'avvio della procedura telematica.
- 2. **Avviso Multimisura – Garanzia Giovani II Fase: Trasmissione Atto Unilaterale d'Obbligo.** Viene inviata alla trasmissione della pratica.

**ATTENZIONE:** qualora per la registrazione al portale sia stata specificata una casella di Posta Elettronica Certificata (PEC) e la stessa non consente la ricezione di messaggi da caselle di posta elettronica ordinarie, occorre abilitarla o modificarla - specificando un indirizzo di posta NON PEC - in modo da non correre il rischio di mancata ricezione di messaggi di notifica da parte della procedura telematica. È possibile modificare tale informazione utilizzando la funzione **Modifica Profilo** disponibile nella parte alta della pagina principale del portale una volta effettuata la connessione con le proprie credenziali.

#### <span id="page-7-1"></span>**4. La struttura della Procedura**

La figura seguente riporta la sequenza dei pannelli di cui si compone la procedura telematica, che si attiva attraverso la funzione "Compila schema Atto Unilaterale d'Obbligo".

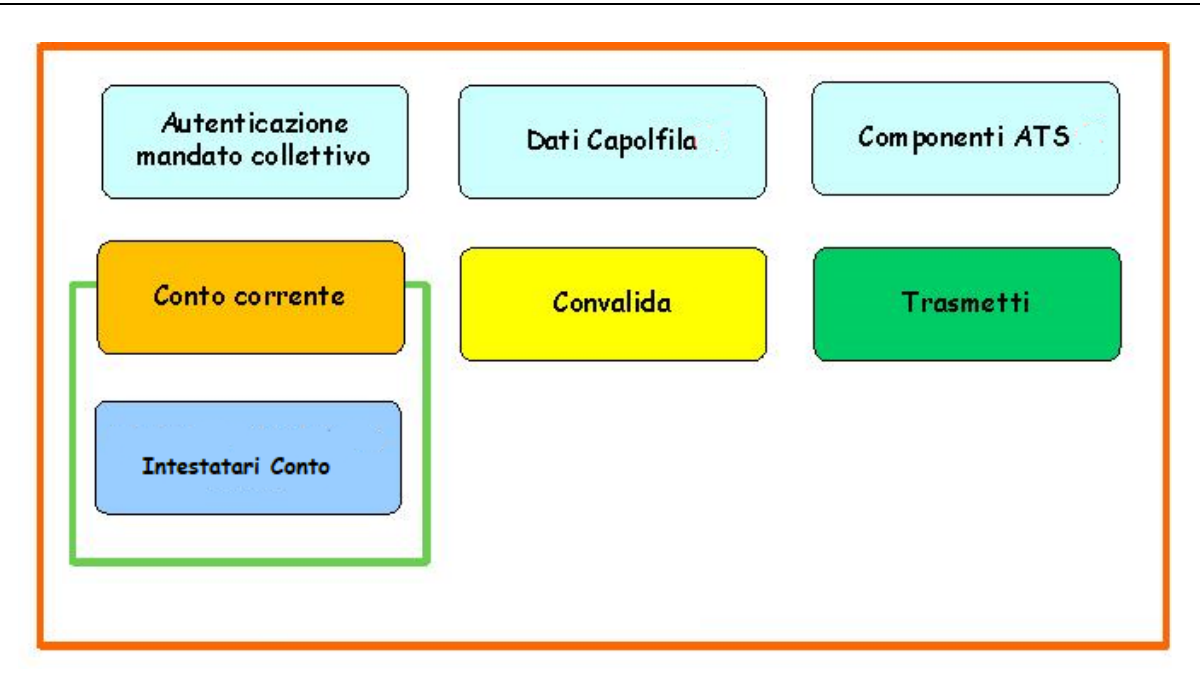

*Figura 1 – Pannelli della procedura telematica*

<span id="page-8-0"></span>Di seguito è riportata l'esplicazione dei pannelli:

- • **Autenticazione mandato collettivo:** in questo pannello è necessario inserire le informazioni relative al mandato collettivo.
- **Dati Capofila:** il pannello può essere compilato solo se è stata compilata la prima sezione "Autenticazione Mandato Collettivo".

I dati riportati sono in sola visualizzazione e vengono recuperati in automatico dalla procedura.

Per ciascun rappresentante legale/procuratore è necessario esplicitare se sarà firmatario dell'AUO tramite il pulsante "Imposta Firmatario".

• **Componenti ATS:** il pannello può essere compilato solo se è stata compilata la prima sezione "Autenticazione Mandato Collettivo".

I dati riportati sono in sola visualizzazione e vengono recuperati in automatico dalla procedura.

Per le "Altre tipologie di operatori" (diverse da "operatori accreditati ai servizi per il lavoro e/o ai servizi formativi") è necessario specificare, per ogni ente, se è attualmente incluso nell'ATS di riferimento.

• **Conto corrente**: il pannello può essere compilato solo se è stata compilata la prima sezione "Autenticazione Mandato Collettivo".

In questo pannello è necessario indicare l'IBAN, e la relativa filiale e banca, da utilizzare per tutte le transizioni legate all'attuazione del progetto. Il conto deve essere intestato all'ente capofila.

Dopo aver cliccato sul pulsante "Salva", cliccando su "**Intestatari conto**" è necessario specificare tutti gli intestatari del conto al quale l'IBAN fa riferimento.

- **Convalida:** dopo aver inserito tutti i dati richiesti, la procedura presenta i pulsanti:
	- o **"Visualizza Bozza Schema Atto Unilaterale d'Obbligo".** Consente di effettuare delle "prove di stampa" dell'AUO che conterrà la dicitura BOZZA come sfondo. Per ottenere la versione definitiva del documento è necessario eseguire quanto previsto nel pannello Convalida.
	- o **"Convalida"**. Consente di convalidare la pratica. Il tasto è attivo solo se la compilazione di tutti i pannelli è stata completata e i dati inseriti risultano validi. Dopo aver eseguito questa operazione non sarà più possibile modificare i dati inseriti, ma sarà possibile la visualizzazione di questi e la generazione automatica dell'AUO compilato da trasmettere. La pratica sarà nello stato "Convalidata" e non sarà pertanto ancora trasmessa. Per trasmettere la pratica è necessario eseguire quanto previsto nel pannello Trasmetti,
	- o **"Riporta in Lavorazione".** Consente di sbloccare la pratica già convalidata, in modo da poter procedere alla modifica dei dati inseriti. Il pulsante è attivo solo dopo la Convalida della pratica e se la stessa non è stata Trasmessa. Questa operazione riporterà la pratica nello stato "In Lavorazione", annullando il precedente documento generato.
- **Trasmetti:** da questo pannello è possibile eseguire l'ultimo passo della procedura e trasmettere l'AUO. Sarà attivo solo dopo aver convalidato la pratica e nel pannello saranno disponibili:
	- o Il documento **Atto Unilaterale d'Obbligo**, in formato .pdf, generato automaticamente dalla procedura e precompilato con i dati inseriti, che dovrà essere firmato digitalmente.
	- o Il pulsante **Inserisci Atto Unilaterale d'Obbligo Firmato**, per il caricamento del documento firmato digitalmente.
	- o Il pulsante **Trasmetti**, per la trasmissione definitiva dell'AUO.

o La **Ricevuta di Trasmissione**, disponibile dopo la trasmissione dell'AUO. La Ricevuta viene generata automaticamente dal Sistema, ed attesta l'effettivo invio dell'AUO riportando data e ora della trasmissione.

# ======= P A G I N A D I F I N E D O C U M E N T O =======